# **Как подать обращение через сайт ГИС ЖКХ**

### **В поисковой строке браузера набираем – ГИС ЖКХ и заходим на сайт ГИС ЖКХ- dom.gosuslugi.ru**

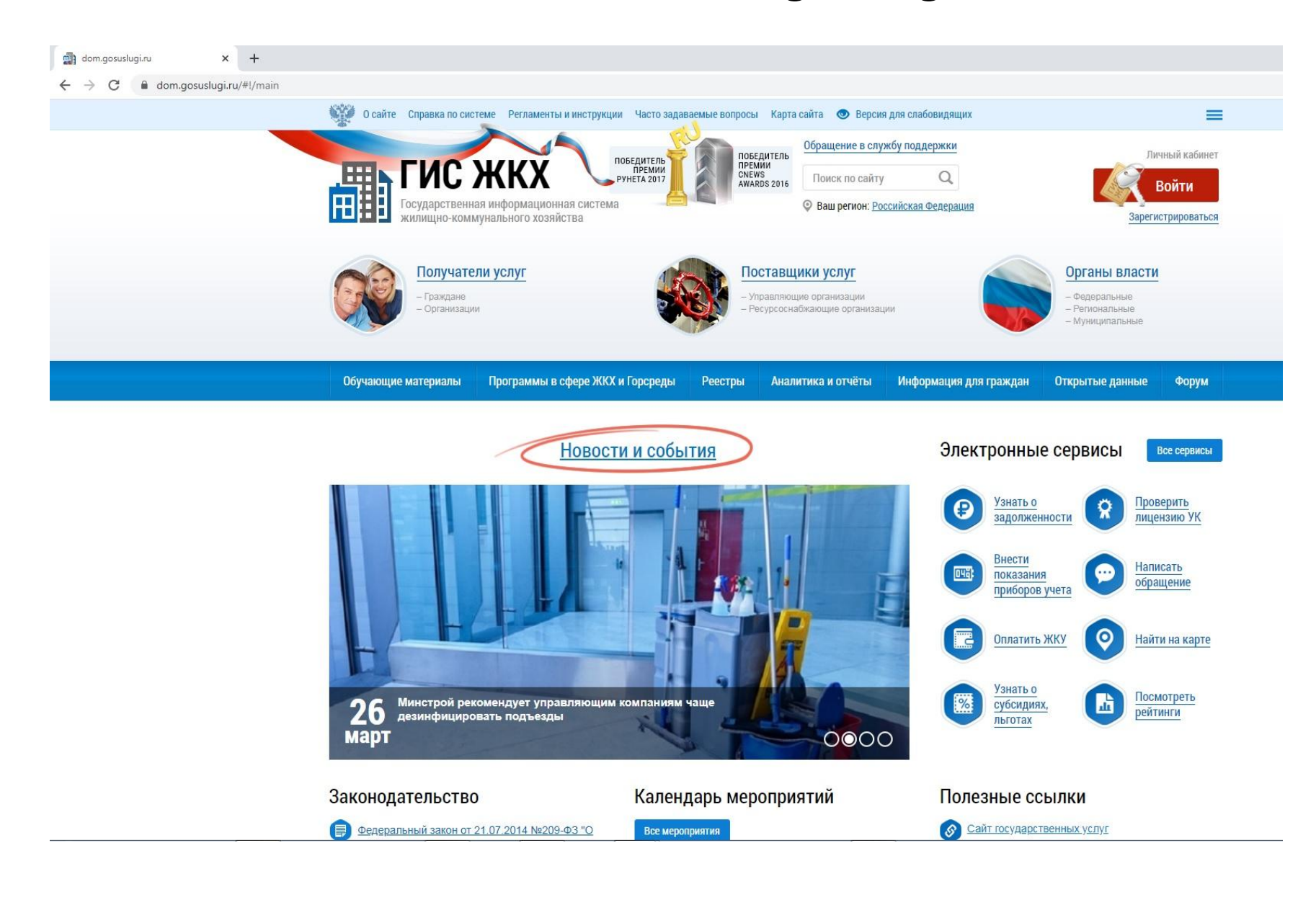

#### **Попав на главную страницу сайта ГИС ЖКХ, нажимаем «Войти» в правом верхнем углу экрана**

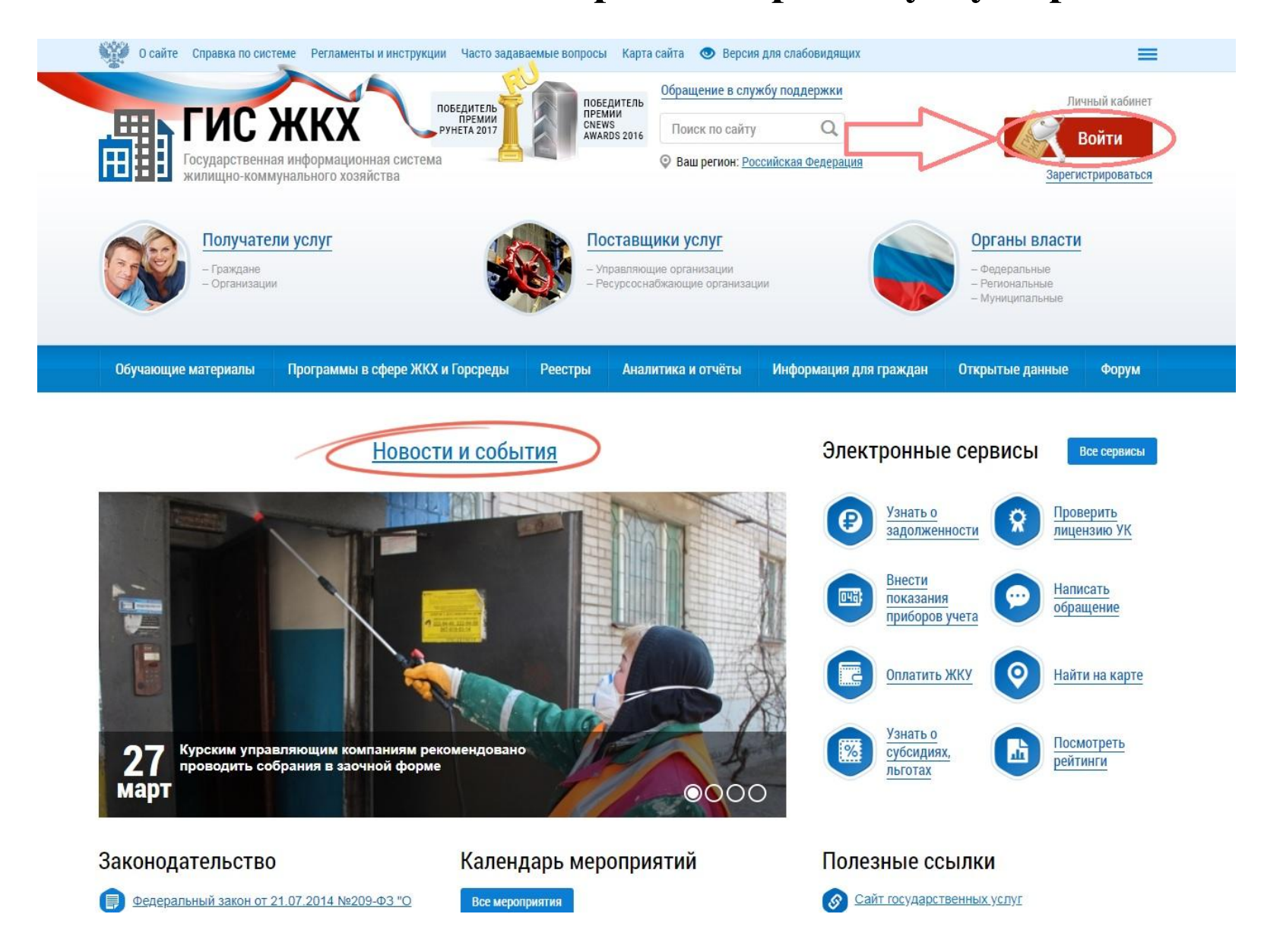

### Вводим Логин и Пароль под которыми Вы зарегистрированы на Портале Госсуслуги и нажимаем «Войти»

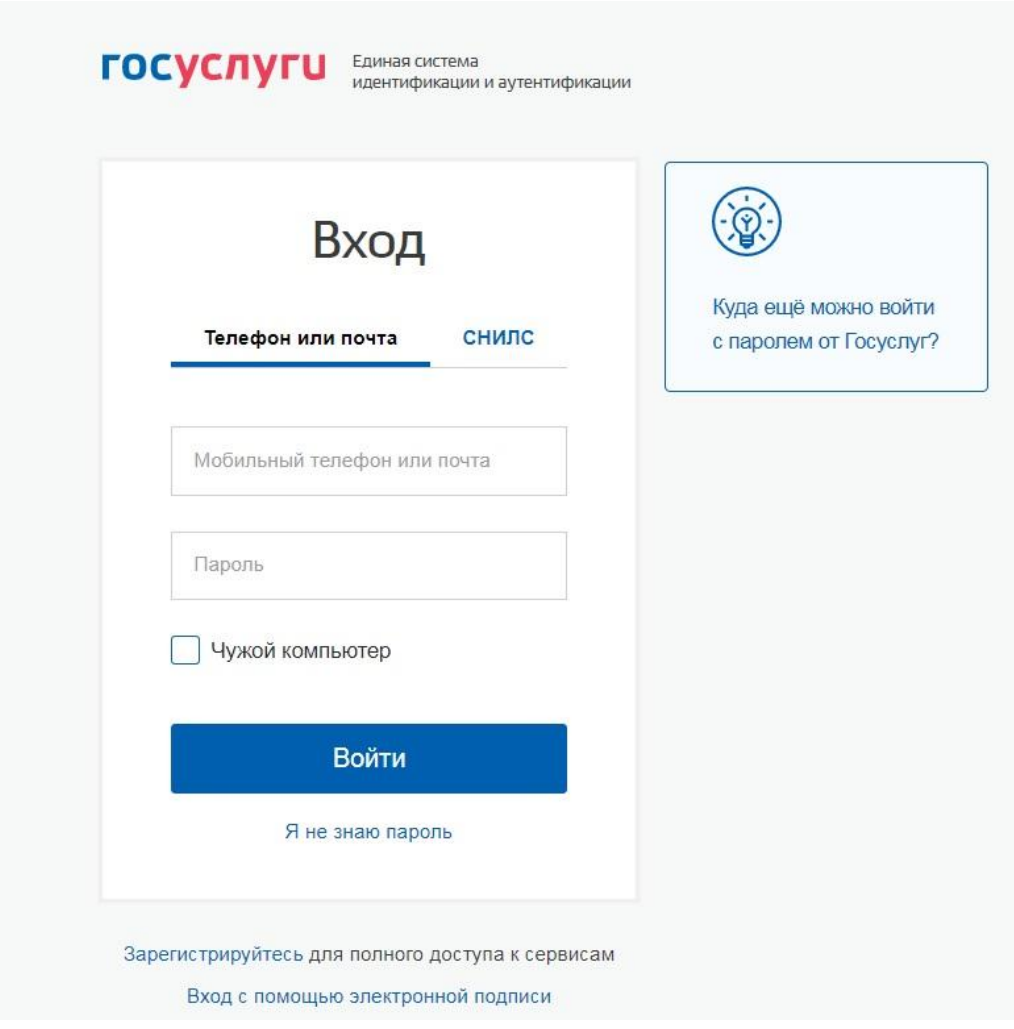

# **В личном кабинете в меню «Действия» нажать «Направить обращение или жалобу»**

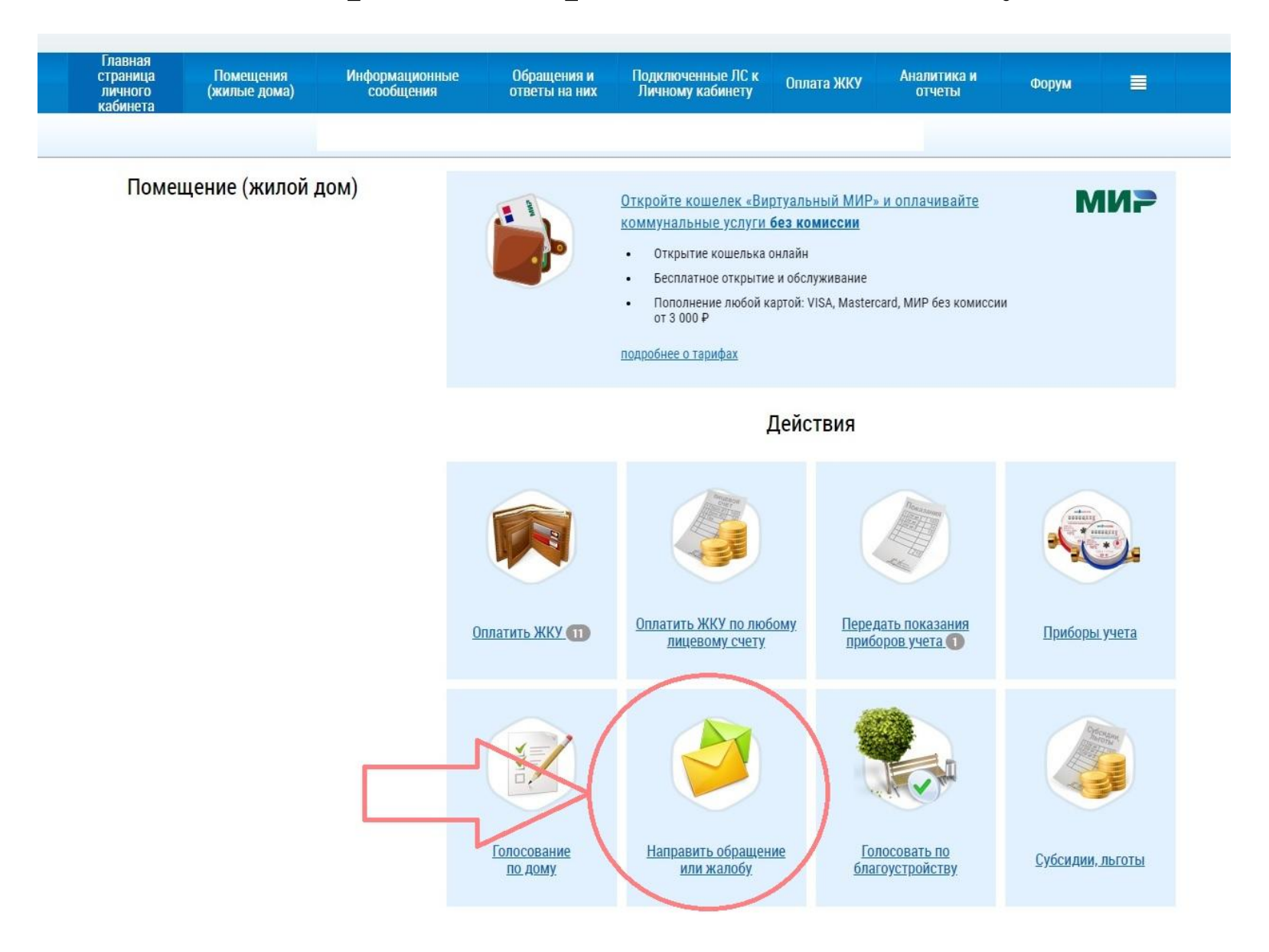

Заполняем свои недостающие контактные данные, согласно, предложенного меню, набираем текст обращения, при необходимости в качестве приложений к нему добавляем сканированные копии документов и выбрав организацию в которую направляется данное обращение нажимаем «Отправить»

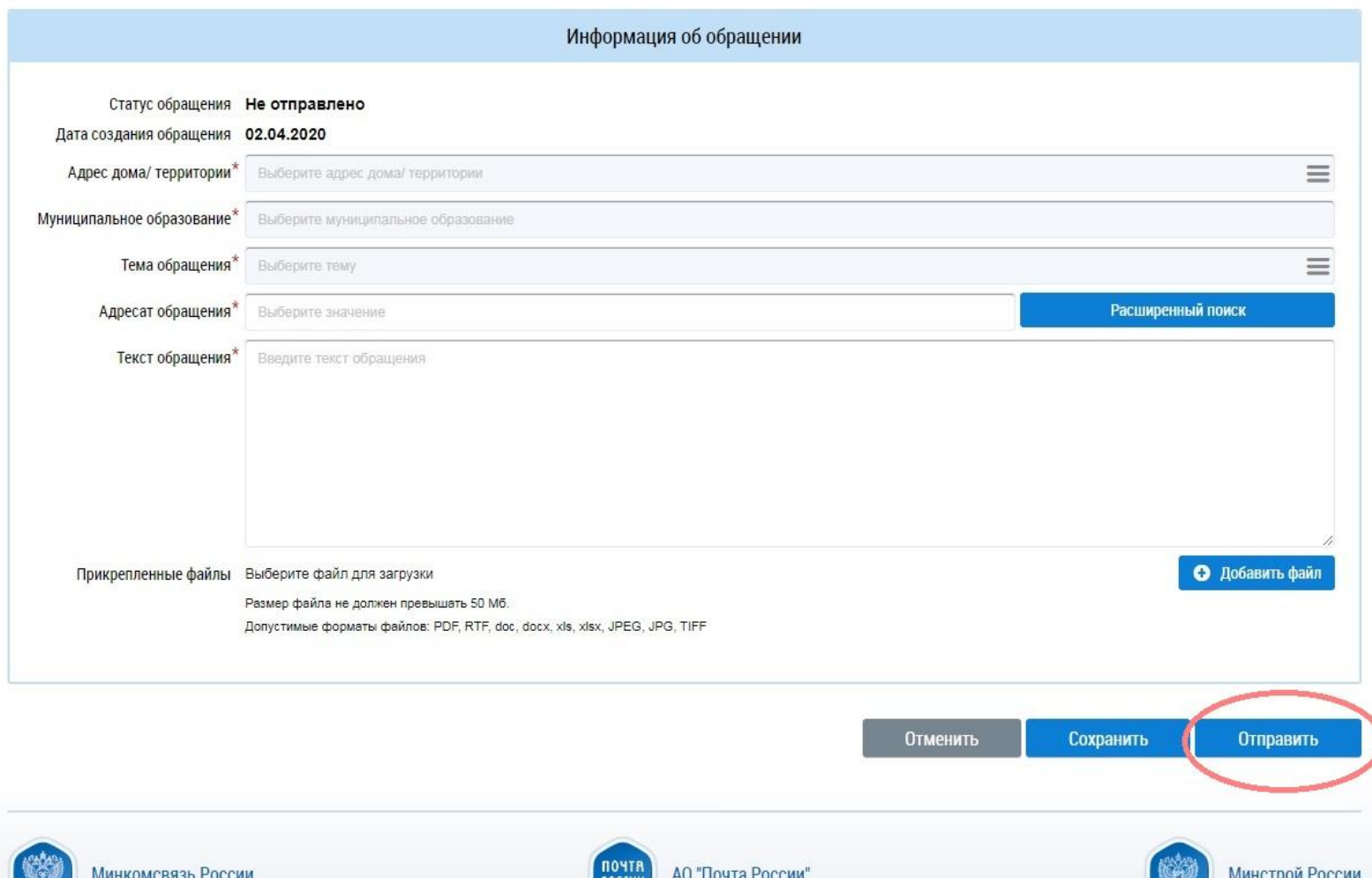

#### **Для просмотра результата обращения во вкладке «Обращения и ответы на них» нажимаем открывшуюся ссылку «Отправленные обращения»**

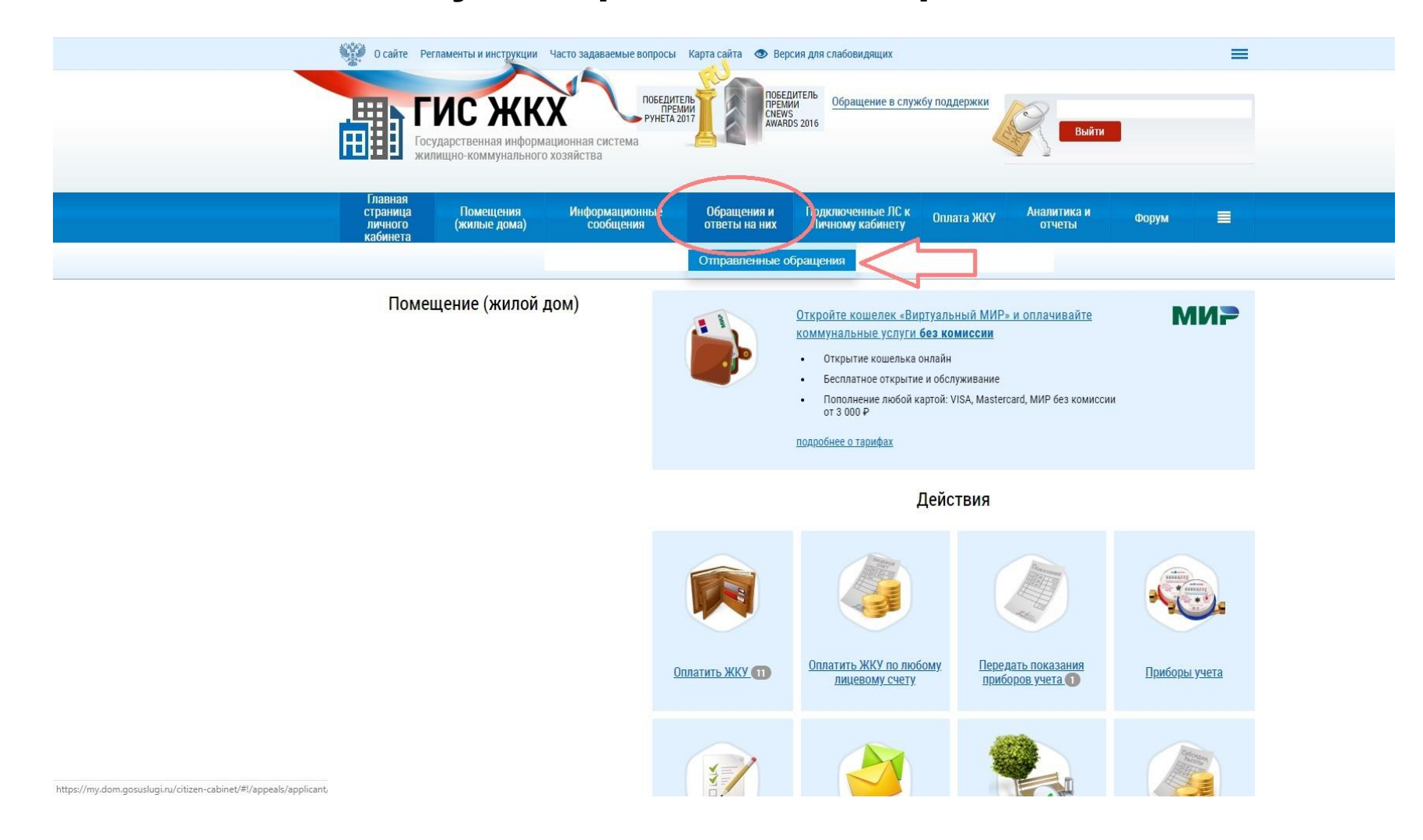

## **Внизу появятся все обращения**

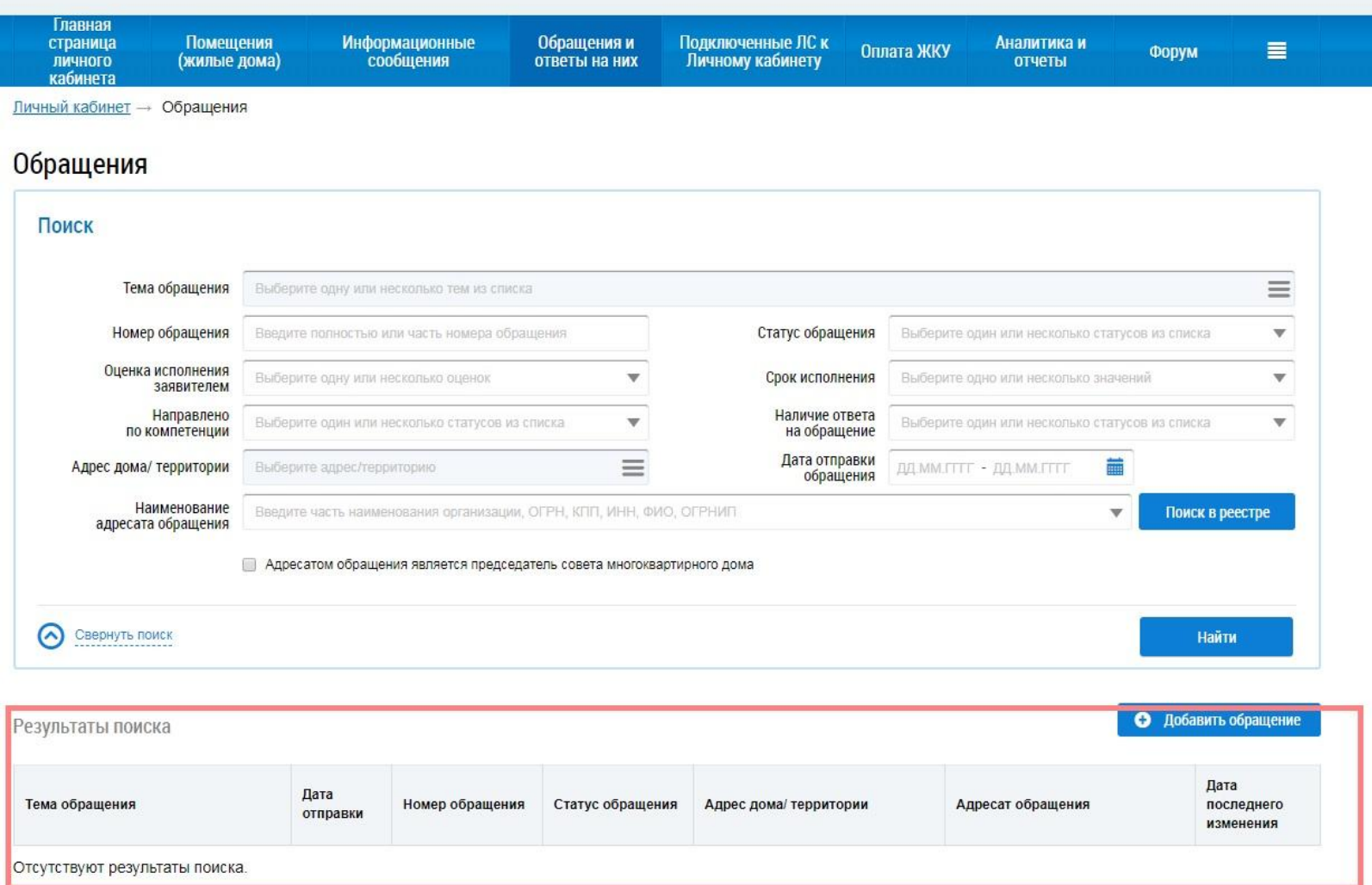